# マイネスク

**マイネスクは、ホームページからアクセスするだけで 簡単にパスワードの変更やWebmail(ウェブメール)への アクセス、メール転送処理などが行えます。**

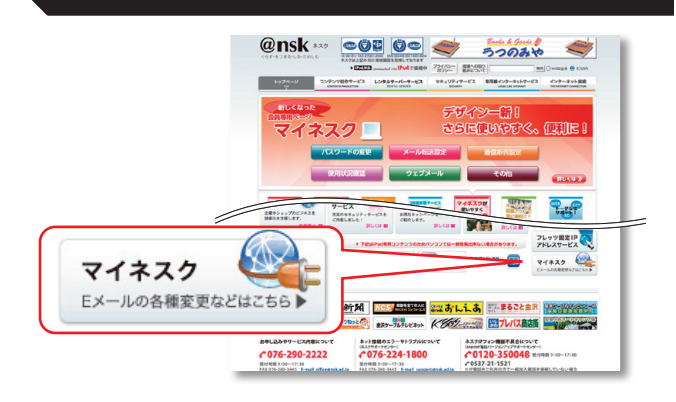

**さっそくログインしてみよう**

**https://www.nsk.ad.jp/n\_mynsk/**

**マイネスクのスタートページでは下図のようなログイン画面が表示され ます。各項目を入力し、「ログイン」をクリックするとログインできます。**

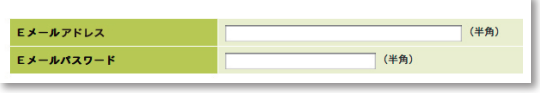

# **Webmail(ブラウザ上からメールのチェックをする)**

**Webmailはブラウザ上からメールBOX内のメールを読むことができま す。メールソフトが使えない環境の時は便利です。**

**ログイン後のメニューで「Webmail Eメールの転送 着信拒否設 定」をクリックします。**

一般ユーザ向けマイネスクメニュー ディスクスペースの<br>利用状況表示 Eメール<br>パスワード変更 お客様パスワード変更 Webmail<br>Eメールの転送<br>着信拒否設定 ログアウト

### **クリックすると、受信したメールか下図のような一覧で表示されます。**

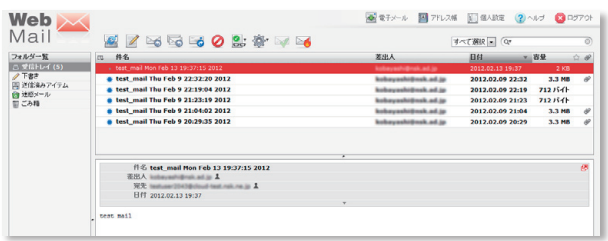

# **E メールの転送設定**

**以下の設定が行えます**

**☆メールを携帯電話(他のメールアドレス)で見たい ☆重要なメールのみ携帯電話(他のメールアドレス)で見たい**

**Webmailの画面で、右上の「個人設定」のアイコンをクリックします。**

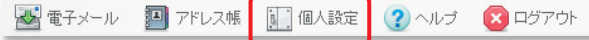

### **中央のタブで「転送・応答設定」をクリックします。**

**│ 一般設定 │ フォルダー覧 │ 個人情報 │ メール振り分け │ 転送・応答設定 │ 2キュリティ設定 │メールソフト設定 │** 

### **●メールを携帯電話(他のアドレス)へ転送する**

**ネスクでお使いのメールアドレス宛てのメールをすべて携帯電話(他 のメールアドレス)に転送することができます。**

**左メニューの「基本転送設定」をクリックすると、下図のようになります ので、「追加」をクリックします。**

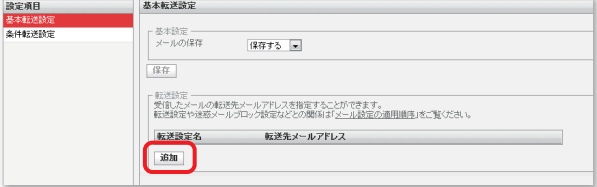

**「転送設定名」には、わかりやすい設定の名前を入れます。例:転送設定1 「転送先メールアドレス」には、転送したいメールアドレスを入れます。 「保存」をクリックして設定は完了です。**

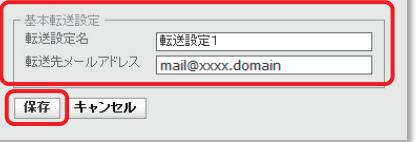

**設定は以下の様に表示されます。「追加」をクリックすることで、複数の 設定を入れることができます。**

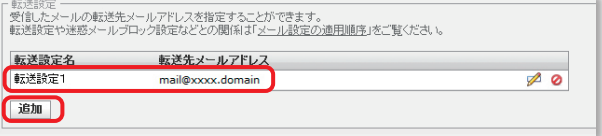

### **●メールを複数のメールアドレスへ転送する**

**左メニューの「条件転送設定」をクリックすると、下図のようになります ので、「追加」をクリックします。**

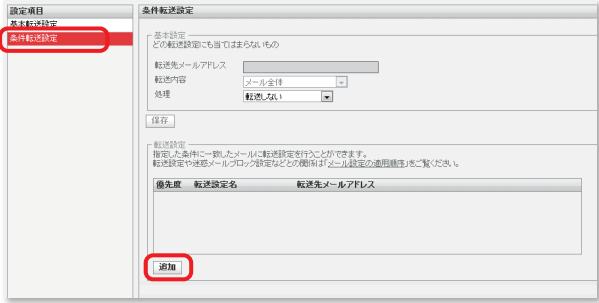

**「転送設定名」に任意の名前を入力し、「転送先メールアドレス」欄に カンマ区切りで転送先のメールアドレスを入力してください。 「転送内容」と「処理」は目的に合わせてお選びください。 「マッチ条件」は初期値のままご利用いただきますと無条件で転送され ます。(条件のある場合は目的に合わせてお選びください) 最後に「保存」をクリックして完了です。**

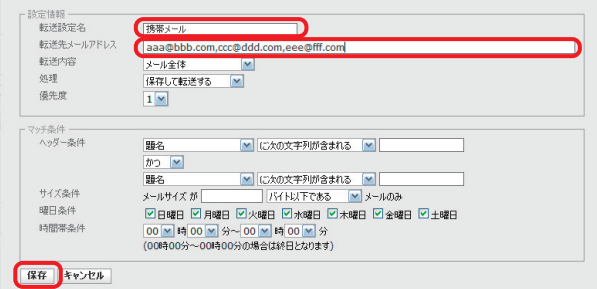

### **●特定のメールのみ携帯電話(他のアドレス)へ転送する**

**左メニューの「条件転送設定」をクリックすると、下図のようになります ので、「追加」をクリックします。**

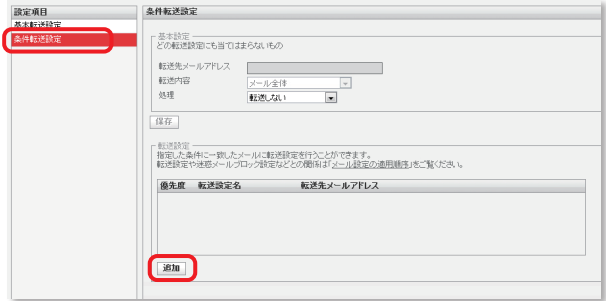

#### **下図のように設定を行うと、題名に「[重要なメール]」が含まれる場合 「mobileid@mobile.domain」へ転送する設定になります。**

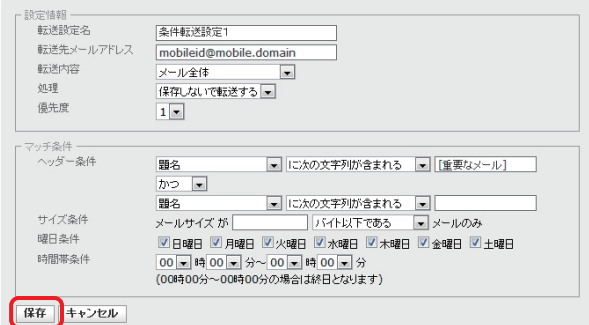

下図のように設定を行うと、From (発信者)が指定したアドレス、 **「torihiki@kaisya.domain」の場合、「mobileid@mobile.domain」 へ転送する設定になります。**

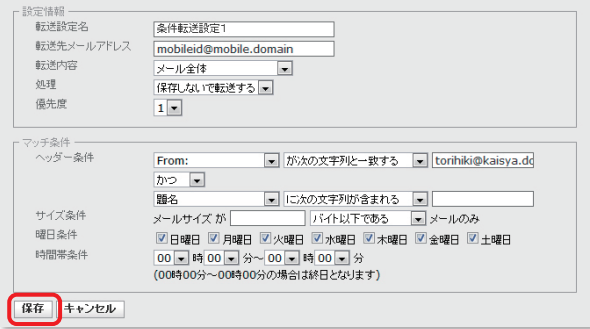

### **設定は以下の様に表示されます。「追加」をクリックすることで、複数の 設定を入れることができます。**

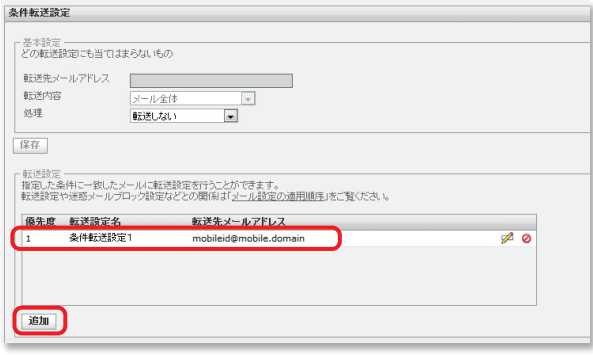

# **受信拒否設定**

**迷惑メールなどの受信したくないメールを拒否することができます。**

**Webmailの画面で、右上の「個人設定」のアイコンをクリックします。**

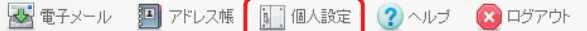

#### **中央のタブで「セキュリティ設定」をクリックします。**

**│ 一線設定 │ フォルダー覧 │ 個人情報 │ メール振り分け │ 転送・応答談定 │ セキュリティ設定 │ メールソフト設定 │** 

#### **左メニューの「フィルタ設定」をクリックします。**

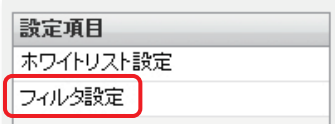

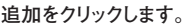

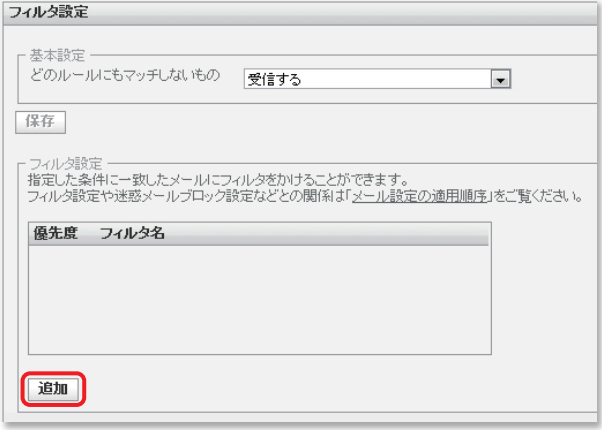

#### **受信したくないメールの発信者(From)が「spamid@spam.domain」 の場合以下の様に設定し、保存をクリックします。**

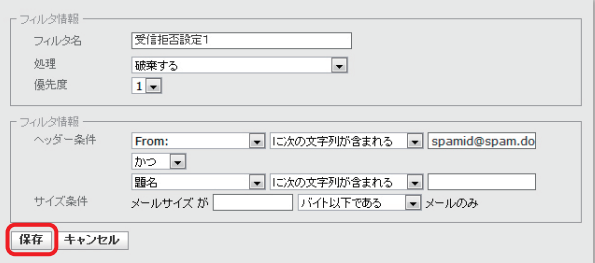

### **設定は以下の様に表示されます。「追加」をクリックすることで、複数の 設定を入れることができます。**

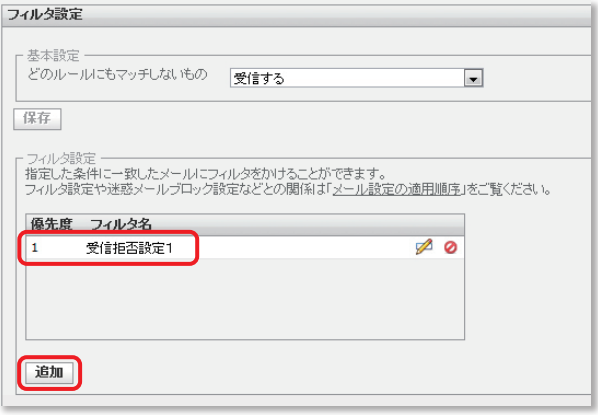

# Webmailの詳しい使い方について (ヘルプページのご案内)

Webmailについて、その他の詳しい使い方はヘルプページをご覧くだ さい。

Webmailの画面で、右上の「ヘルプ」のアイコンをクリックします。

☆ 電子メール 四 アドレス帳 | 個人設定 2 ヘルプ 3 ログアウト

ヘルプページでは以下の項目について説明しています。 ・メール送信

- ・アドレス帳の編集(インポート・エクスポート)
- ・個人設定の編集(メールの振り分け設定等)
- ・モバイル端末からの利用方法

# 迷惑メールについて

「迷惑メール対策」をご契約いただいているお客様では、迷惑メールの 可能性があるとサーバが判断したメールには、件名の先頭に[spam]が 追加され、自動的にウェブメールの受信トレイ内にある「迷惑メール」 フォルダへ振り分けられます。

### [spam]とついたメールの確認方法

Webmailの受信トレイに下図のように、「迷惑メール」フォルダがありま すので、クリックすることで確認できます。

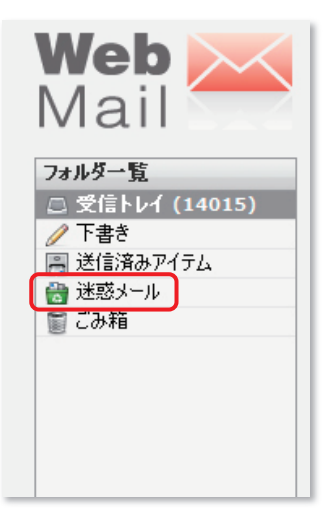

## ■ホワイトリスト設定方法

・サーバにより自動的に迷惑メールと判断されたメールの中に は、迷惑メールではないメールが存在する可能性があります。 このような場合、ホワイトリスト設定で迷惑メール判定から除 外するメールアドレスを指定します。ホワイトリスト設定への登 録が行われると、そのメールアドレスからのメールは「迷惑メー ルフォルダ」に振り分けられず、「受信トレイ」にて受信をする 事が出来ます。

**4** Webmailで、画面右上の「個人設定」をクリックし、表示される「セ キュリティ設定」のタブをクリックします。

図 電子メール 四 アドレス帳 [11]個人設定 2 ヘルプ 3 ログアウト **| 一般設定 | フォルダー覧 | 個人情報 | メール振り分け | 転送・応答設定 | セキュリティ数定 | メールソフト設定 |** 

●画面左の「設定項目」メニューより、「ホワイトリスト設定」をクリック します。

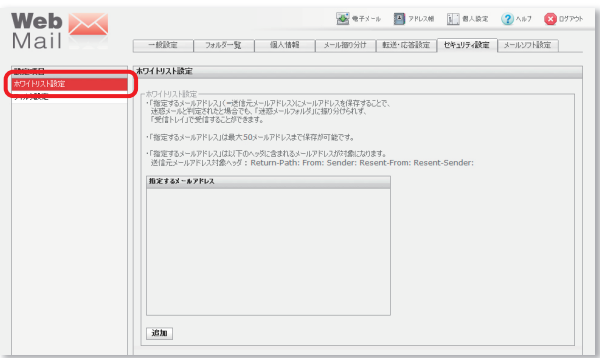

6ホワイトリスト設定が表示されます。画面下部にある「追加」をクリッ クします。

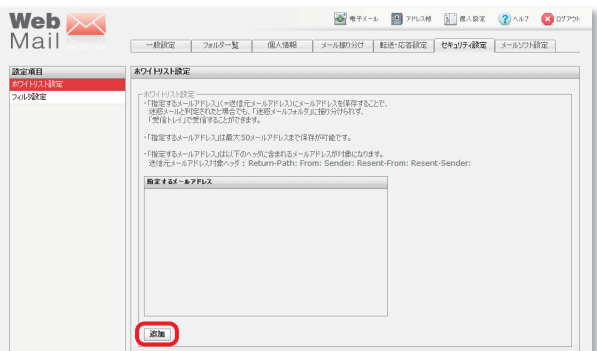

●ホワイトリスト設定ウィンドウが表示されますので、ホワイトリストに登 録する任意のメールアドレスを入力し、「保存」をクリックすると、次 回から迷惑メールフォルダに振り分けられなくなります。

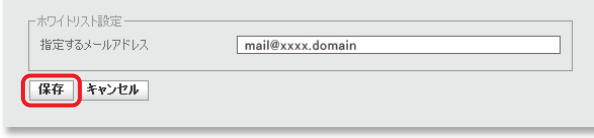